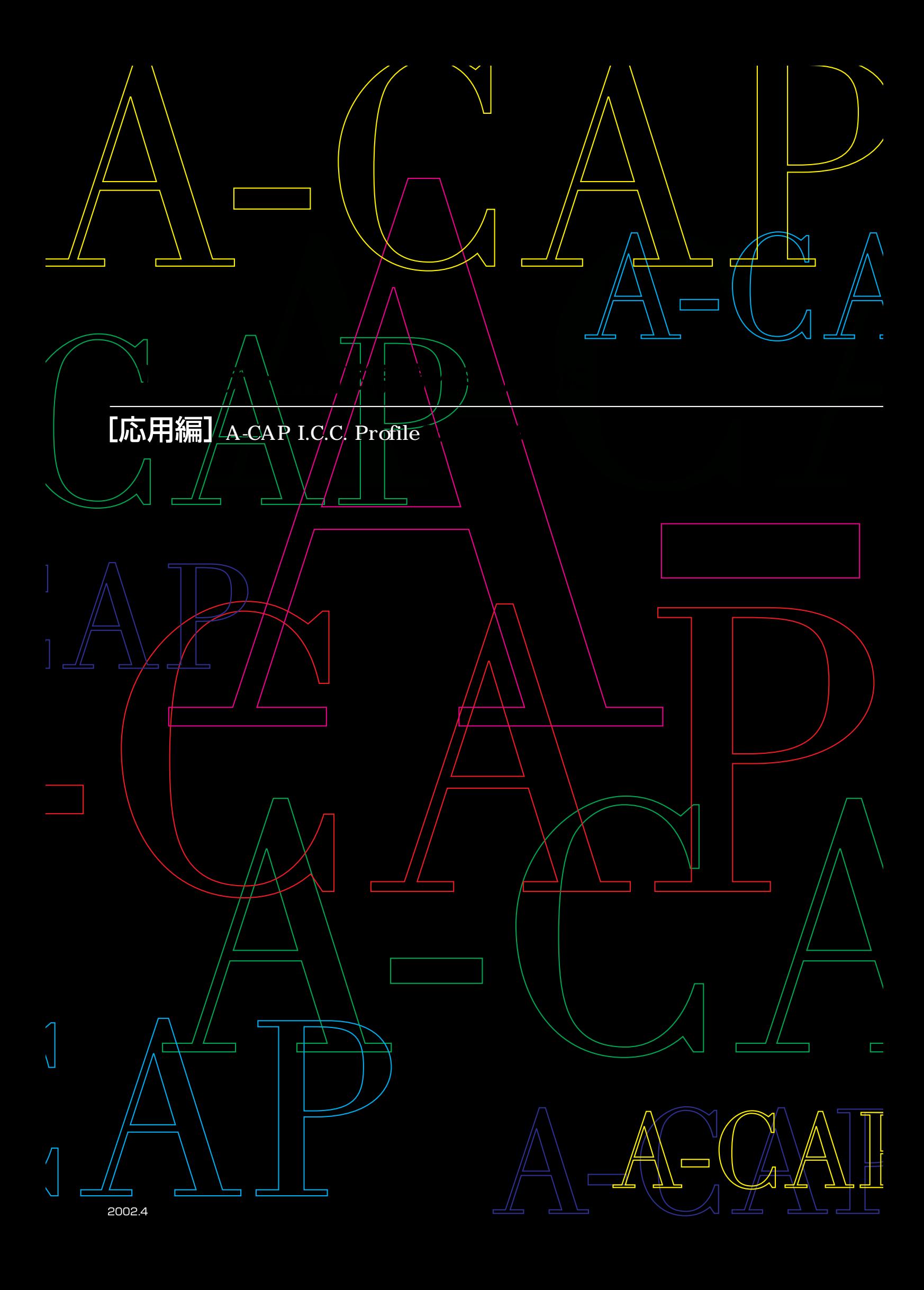

#### はじめに

**新聞広告におけるデジタル送稿の導入は、カラー新聞広告の制作にも、作業の効率化やいっそうのスピードアップなど多くのメリットを生 み出しています。「A-CAP~美しいカラー新聞広告制作のために 基礎編」でもご紹介した通り、朝日新聞社ではA-CAP(朝日新聞カラ ー広告事前確認システム)を導入し、さらにA-CAP用プロファイル(A-CAP I.C.C Profile Ver.2)を開示することで、より進化したデジタル送 稿システムの構築を進めています。この冊子は、そのメリットを最大限に活用したカラー広告原稿を制作していただくためのものです。**

**A-CAPを生かしたデジタル原稿の制作過程では、複数のワークフローが考えられますが、画像処理を行う場合は、製版会社に依頼する 方が一般的に望ましいと言えます。製版会社の画像処理技術は大変高度であり、デジタル画像を処理する上でも、新聞印刷に熟達した 製版会社に任せれば、完成度の高い原稿が期待できるでしょう。一方、この過程を制作者が自ら行うケースも考えられます。その場合に は、この冊子にまとめた画像処理のポイントを参考に、新聞印刷の特性を十分にふまえた上で作業していただくことが大切です。**

**この冊子では、カラー新聞原稿制作に関わるすべての方、とりわけA-CAPを利用した原稿制作に関わる方々を対象に、画像処理に関 するより実践的で踏み込んだ知識をご紹介しています。写真の色や質感を新聞紙上でうまく表現するには、新聞固有の特性を理解して おくことが重要ですが、それらを含め、カラー広告原稿制作に大いに役立つ内容となっています。**

**この冊子が、より正確で美しいカラー広告をつくるための一助となれば幸いです。**

**2002年4月**

#### **基本的なA-CAP送稿**

**A-CAPの使用にあたっては、以下の手順に従ってください。なお、朝日新聞社のデジタル送稿に関するレギュレーションについ ては、冊子「デジタル送稿の手引」を参照してください。**

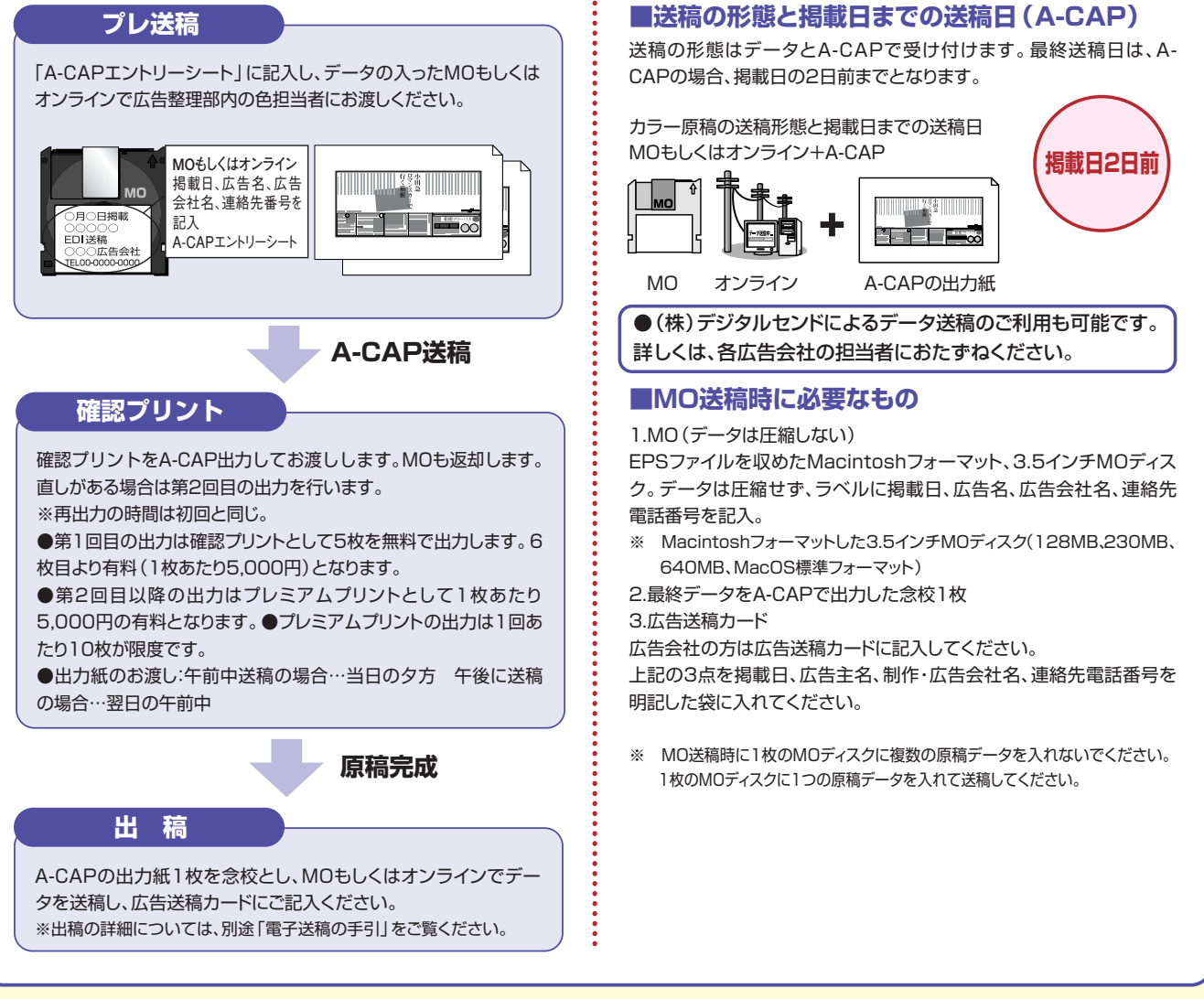

Apple、Macintosh、MacOSはApple Computer,inc.(アップルコンピュータ社)の登録商標です。 Adobe、Adobe PhotoshopはAdobe Systems Incorporated (アドビシステムズ社)の商標です。 その他記載されているブランド名・製品名は、個々の所有者の商標、もしくは登録商標です。 協力/朝日新聞社映像センター

## **A-CAPを利用する場合の代表的なワークフロー**

※ここでチャート化したのはあくまでもモデルケースであり、実際にはさまざまなワークフローが考えられます。また進行プロセスも若干異なる場合があります。

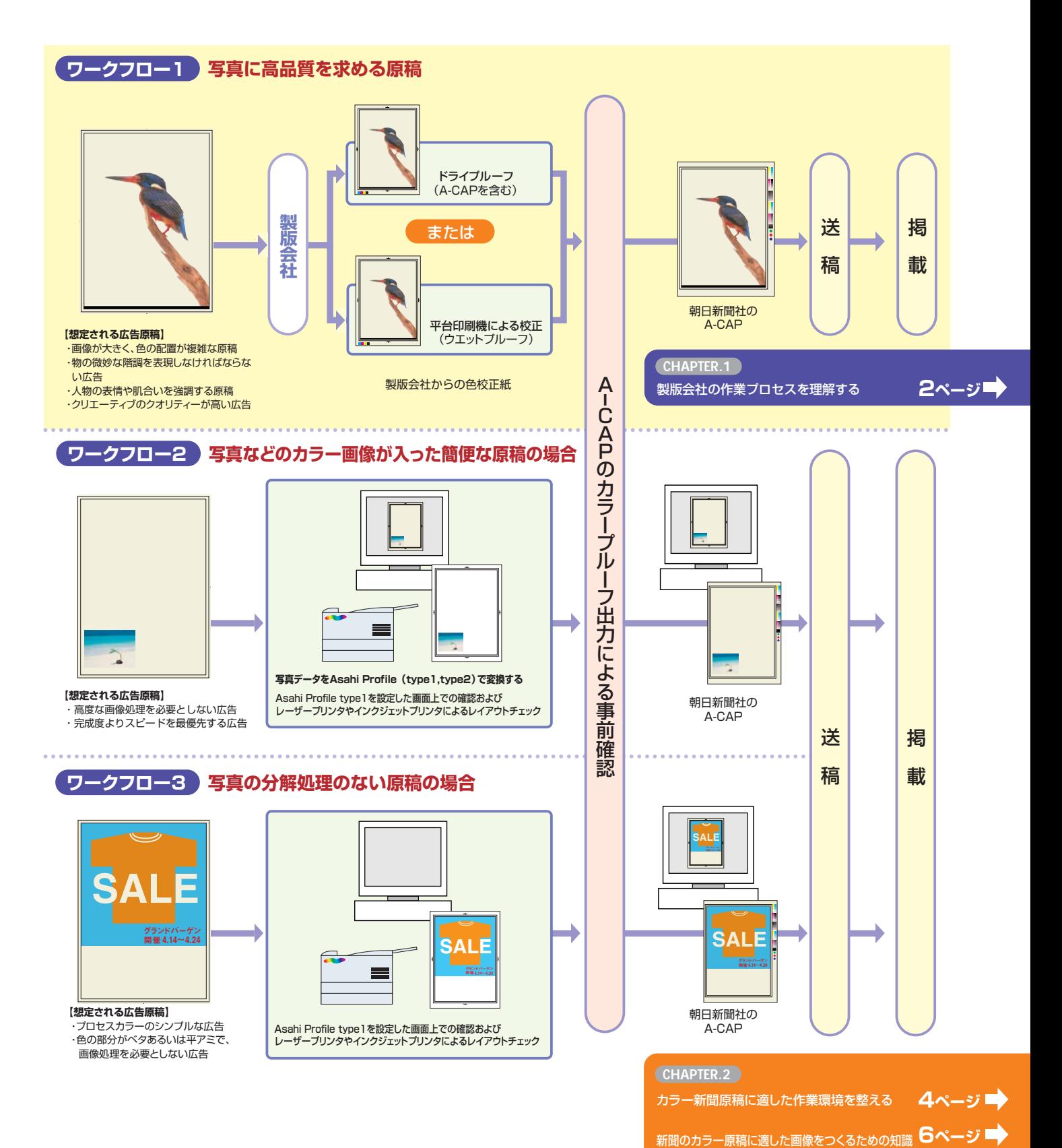

# <span id="page-3-0"></span>**CHAPTER.1 【ワークフロー1で作業する場合】**

# **製版会社の作業プロセスを理解する**

**ワークフロー1はカラー新聞原稿制作で最もトラブルが起こりやすい画像処理をプロに任せるため、安全度が高く、A-CAPを利用する際 に美しいカラー原稿を制作する上で有効な方法と言えます。さらに、時間と手間が節約できるというメリットもあります。また、特にA-CAP対 応の進んだ製版会社では、処理した画像の仕上がり具合を、A-CAPと同様のドライプルーフでチェックすることも可能です。 ただしそのためには、製版会社の作業プロセスをある程度理解しておくことが大切です。また、意図した仕上がりを実現するには、発注**

## **製版会社の作業領域**

#### 広告主・広告会社・制作会社から製版会社への

#### **制作サイド(広告主・広告会社・制作会社)が 用意するもの**

●レイアウトデータ 文字データ+図形データ(ロゴ・マーク、イラストなど)+ アタリ画像データ ●デジタル画像データ

RGB画像またはCMYK画像

●写真・イラスト原稿 ポジ、紙焼き、イラスト原画など

#### **画像の素材はできるだけ元に近 いものを**

製版会社には高性能なドラムスキャナーが用意されてい ます。ポジがある場合は、それをデータに落としたもの ではなく、ポジそのものあるいはプリントを用意し、製版 会社でスキャニングしてもらうのがベターです。

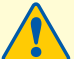

#### **指定はできるだけ具体的に!**

発注時にはかならず、「どのような画像にした いのか」をできるだけ具体的に伝えておきましょう。指 定に無理があったり、あいまいだったりすると、意図した 仕上がりにならないばかりか、貴重な時間をロスしたり、 コストにムダが生じます。

#### **製版会社チェック事項**

#### **掲載概要**

日時(送稿日・掲載日)、媒体、エリア、差し替えの有無、 カラー形態(モノクロor4色)などのチェック

#### **素材関係**

●レイアウトデータ 使用ソフトとバージョン、使用フォント、アウトライン化、 写真アタリと罫線などの確認

#### ●デジタル画像データ

点数、アタリとの照合、RGB・CMYK、画像フォーマッ トなどの確認

●写真・イラスト原稿 点数、アタリとの照合などの確認

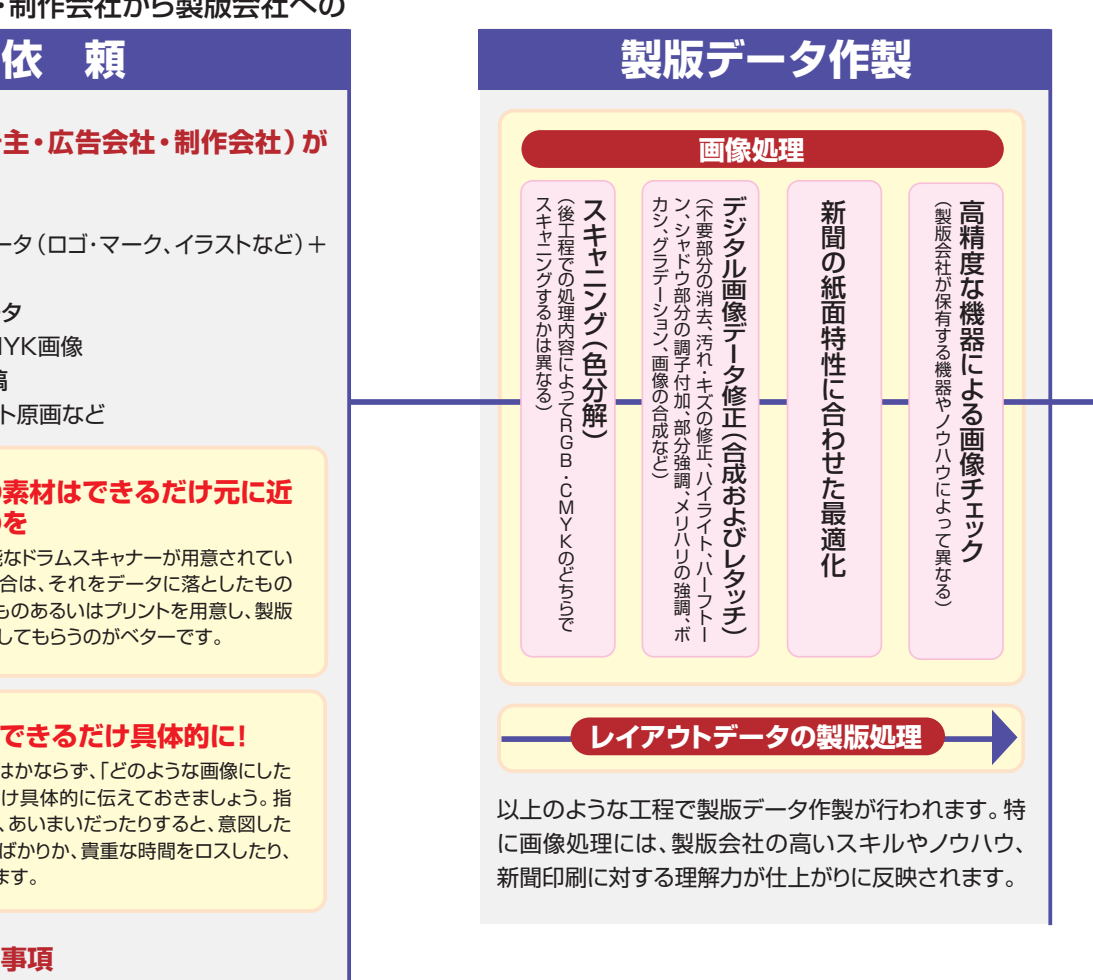

### **Sample**

**一般的なスキャナと製版会社のスキャナの仕上がりの違い** [取込み条件]:35mmポジフィルム 画像解像度350dpi 拡大率200%

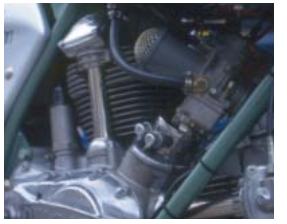

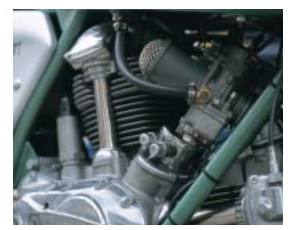

一般的なスキャナ 製版会社のスキャナ 全体的に眠く、不鮮明 - 面像がシャープで、媒体特性に合わせ た補正がされている

#### **A-CAP I.C.C Profile Ver.2(ターゲットプロファイル)と出力デバイスプロファイルAsahi Device Profile (HP1050C)の運用については決められた条件を基準につくられています。 詳しい情報が必要な場合は、東京本社広告管理部システム担当までお問い合せください。(03・5541・8053)**

**時にはっきりと要望を伝えるなど、担当者との間でできるだけ綿密なコミュニケーションをとる必要もあります。**

**A-CAPの利用を前提に製版会社に画像処理を依頼した場合、通常以下のような手順で作業が行われます(進行手順や作業内容は 各製版会社で若干異なります)。ただ、ひとくちに製版会社といっても、会社ごとに得意分野や技術力が違ってくるのは当然です。特に 新聞印刷は一般的な商業印刷とは異なる部分が多いので、それらに対応できるノウハウを持った製版会社を選ぶのが望ましいでしょう。**

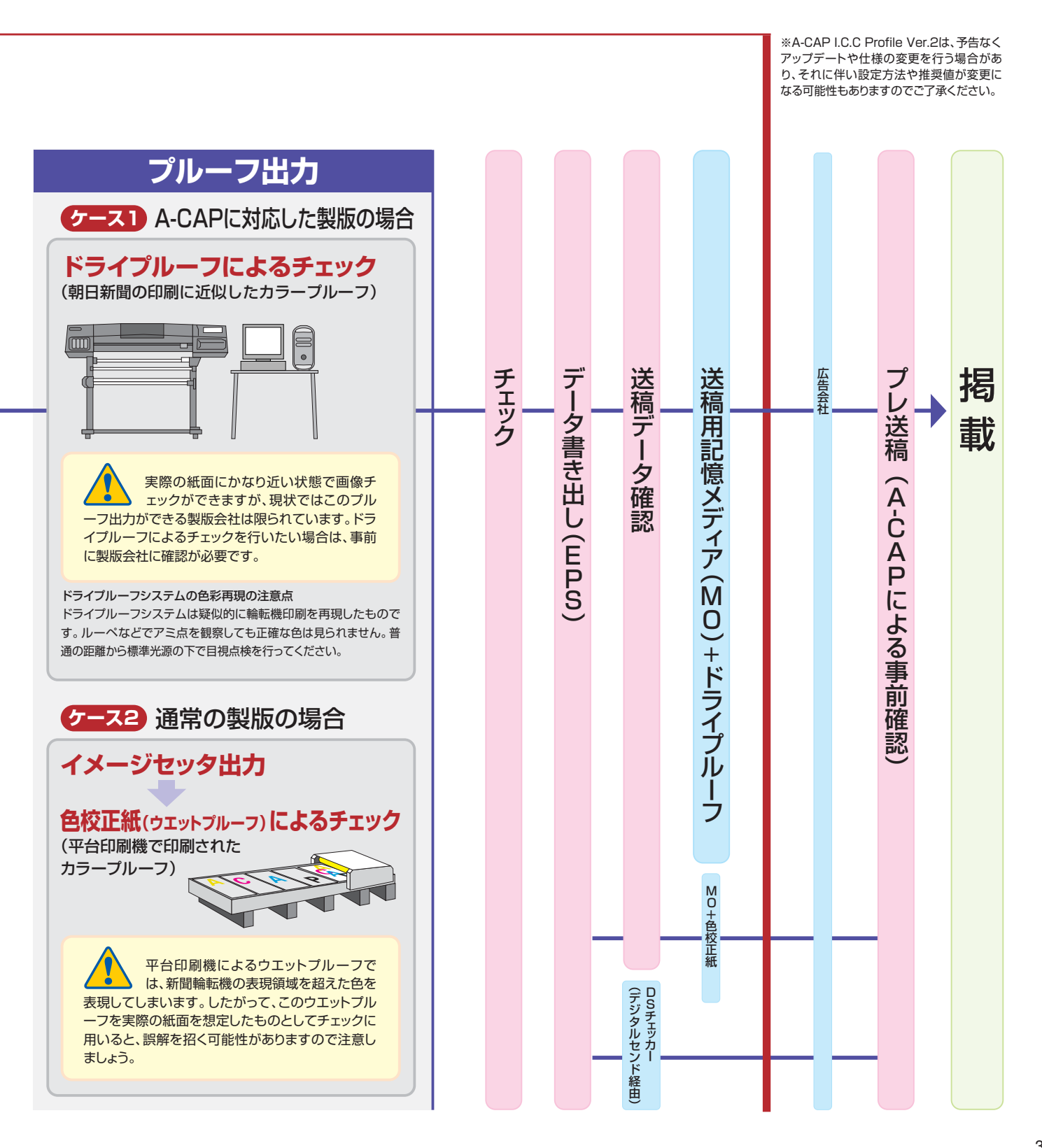

## <span id="page-5-0"></span>**カラー新聞原稿に適した作業環境を整える**

**厳密なカラー画像処理を行うには、作業環境の整備が必要不可欠ですが、なかでも大切なのがモニタキャリブレーションです。 モニタキャリブレーションを行うには、モニタプロファイルを作製します。MacOSに付属している「モニタ調整アシスタント」や、Adobe製品 に付属の「Adobeガンマ」などを使用して簡易プロファイルを作製することも可能ですが、厳密なモニタプロファイルを作製するためには、モ ニタの色特性を計測する測色計、および付属するソフトウエアを使用します。**

## **1 まず色管理のための環境を整える**

**正確なキャリブレーション、そして画像処理工程を行うためには、色管理用の環境を整えておく必要があります。その際、特に 以下の点に注意しましょう。**

#### **■色評価用の蛍光灯を使用する**

厳密な色管理を行う際には、色温度5,000K(D50)~5,500Kの蛍光灯を室内 光として使用するのが一般的です。

#### **■室内の明るさを一定にする**

外光に影響されないよう、市販の遮光カーテンなどを利用し、色評価用の蛍光灯 だけが光源となるようにします。

#### **■モニタに遮光フードを取り付ける**

画面に余分な光が入ると、コントラストが不足しているように見える場合があり ます。これを防ぐためには、フードの装着が効果的です。

#### **【モニタおよびアプリケーション】**

できるだけ信頼性の高いハイエンドクラスのモニタを使用してください。(モニタ 自体にキャリブレーション機能を装備しているものとして、たとえばBARCO社の Reference Calibratorシリーズなどがあります。)

OSはMac OS9.x(9.0.4~9.2)、画像処理用のアプリケーションはAdobe Photoshop 6.0以降を使用してください。この冊子では、これらの使用を前提とし て解説します。これ以前のOSや、違うバージョンを使用する場合、手順が異なるケー スがありますので注意してください。

これ以外にも、●モニタ周辺をできるだけ無彩色に保つ、●デスクトップパターンを グレーなどの無彩色に設定する、●できるだけ最新型のデバイスを使用する、などに 気を配っておくことで、より高品質な環境づくりができます。

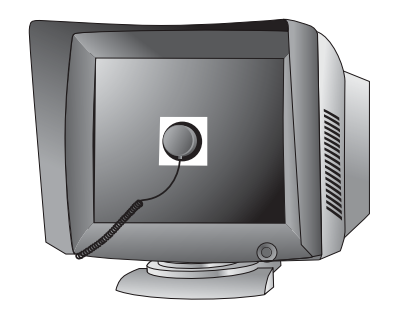

# **2 モニタプロファイルを作製する**

**モニタプロファイルを作製するには、市販のプロファイル作製ツール(測色計とプロファイル作製ソフトウエアのセット)を使う方 法と、MacOSに付属の「モニタ調整アシスタント」や「Adobeガンマ」を使用して目視で行う方法があります。市販のプロファイル 作製ツールはやや高価ですが、物理的に数値を測定するので、人によって主観が入りがちな目視による方法に比べ、ハイレベ ルなモニタプロファイルが作製できます。**

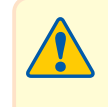

モニタプロファイルを作製するツールおよびソフトウエアを使ってキャリブレーションを行う場合は、必ず以下の方法のうちのいずれか一 つを単独で使用するようにしてください。併用すると、正確な色評価の障害になる場合があります。例えば、市販のプロファイル作製ツー ル(測色計およびそれに付属するソフトウエア)を使用する場合は、「Adobeガンマ」などは「機能拡張マネージャ」で使用停止にしておく ことをおすすめします。また、ソフトウエアをアップデートした際に、これらが自動的にインストールされることもあるので注意しましょう。

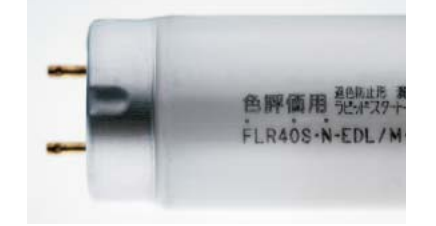

### A 測色計を使う場合

まず、モニタに測色計本体を取り付けて色特性を計測します。この手順は、どの メーカーの製品の場合もほぼ同様ですが、プロファイルを作製するソフトウエアの 使い方は製品の仕様に依存します。付属のマニュアルをよく読み、指示された手 順に従ってプロファイルを作製してください。

市販のプロファイル作製ツール

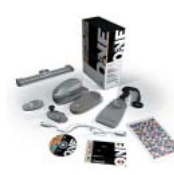

i1 (アイワン) (GretagMacbeth社) 上位バージョンではプリンター、スキャナなど、全て のカラーマッチングワークフローに対応

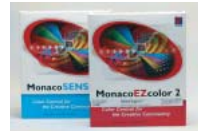

B MacOSに付属の「モニタ調整アシスタント」を使う場合

- ●「コントロールパネル」から「モニタ」を選び「カラー」選択後「モニタ調整アシスタント」 をクリック。
- 以後はモニタ調整アシスタントの指示にしたがい作業します。「モニタ調整」の項目では モニタ自体のブライトネスとコントラストで調整します。モニタに色温度の調整機能が ある場合は5,000K~6,500Kの間で環境に合わせた設定をしてください。
- 「モニタの現在のガンマを指定してください。」の項目でスライダを動かし、グレー色を 調整します。「指定するガンマを選択してください。」の項目ではMacOSの標準ガンマ 値「1.8」をチェックします。「モニタ・カラー特性を選択してください。」の項目で使用 しているモニタに適した設定を項目の中から選択します。
- モニタ本体の色温度を調整した場合は「使用する白色点を選択してください。」の項目 で設定をする必要はありません。モニタ本体で色温度の調整ができていない場合は、 5,000K~6,500Kの間で環境に合わせた設定をしてください。「新しいカスタム特性 ファイルを保存してください。」の項目で特性ファイル名を入力して作製します。

### C 「Adobeガンマ」を使う場合

- 「コントロールパネル」から「Adobeガンマ」を選び、モニタ調整アシスタント同様ステ ップごとの指示にしたがい作業します。作業内容はモニタ調整アシスタントと同一です。 同じ条件で作製すると同一の特性ファイルが作製されます。
- ●「まず、モニタの明るさとコントラストを調整します。」の項目ではモニタ自体のブライト ネスとコントラストを使い調整します。次の項目の「ハードウエアの白色点」では 5,000K~6,500Kの間で環境に合わせた設定をしてください。
- ガンマ値の設定ではスライダを動かして中間調を調節し、「使用するガンマを選択して ください。」の項目では「Macintosh初期設定」(1.8)を選択し、次の項目の「RGB色 座標」では使用しているモニタに最適な項目を選びます。
- ●「調節後の白色点」は「ハードウエアの値と同じ」を選択し、プロファイル名を入れて完了 します。

## **3 プロファイル設定の確認**

**「コントロールパネル」から「モニタ」を選び「カラー」を選択し、作製したプロファイ ルが選ばれていることを確認します。**

**モニタの表示色数は、必ず「1670万色」を選択してください。「256色」や「32000 色」では正しい色を表示できません。**

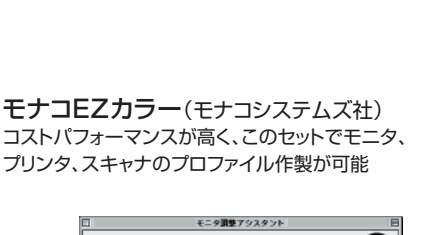

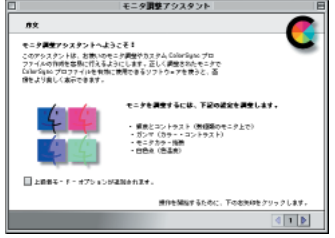

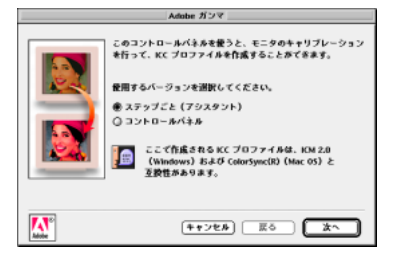

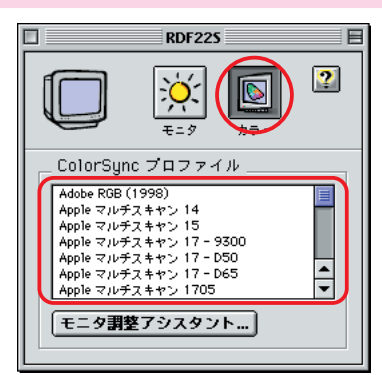

# <span id="page-7-0"></span>**新聞のカラー原稿に適した画像を作るための知識**

**新聞のカラー原稿を制作する場合には、新聞印刷固有の特性を把握しておくことが非常に重要です。ここでは、原稿制作者が自ら Asahi Profile(type1,type2)を利用してカラー画像処理を行う場合、その使用方法と気をつけるべき点について取り上げます。ワークフロ ー2で作業する場合、これらの項目に特に注意してください。**

**なお推奨アプリケーションは、MacOS9.x(9.0.4~9.2)、とAdobe Photoshop(6.0以降)です。解説はこれらソフトウエアの使用を前提と したものです。データは必ずA-CAPのカラープルーフ出力による事前確認を行ってください。**

## **Asahi Profile(type1,type2)を利用する**

**朝日新聞のカラー原稿ではUCR値を250%以下にしておく必要がありますが、Asahi Profile(type1,type2)を適切に設定すれ ば、Photoshop(6.0以降)でRGBからCMYK変換された画像に関してはUCRがこの値を超えることはありません。なお、画像以外の レイアウトデータ(IllustratorやQuarkXPressで制作したもの)の部分についても、UCR値が250%を超えないように注意してください。**

- **・この変換プロファイルはRGBデータをCMYKデータに変換する作業フローで利用します。**
- **・この変換プロファイルは不適切なUCR値をとってしまわないためのコントロールツールとして使用してください。**

**プロファイルの設定方法は次の通りです。**

- **1 Adobe Photoshopが起動していないことを確認し、 ColorSyncフォルダにAsahi Profile(type1,type2)をコピー**
- 2 **Adobe Photoshopを起動し、メニューバーの「編集」>「カラー設定」項目で、 今までの作業環境の設定を名前をつけて保存**
- $\mathbb{R}$ System Resources Asahi\_Profile\_tupe2 **3 CMYKをtype1またはtype2にして、「作業スペース」を下図の通り設定します**(推奨設定)

**til** 

面

4 **設定後は「保存」をクリックして情報を保存します** 保存先は「システムフォルダ」>「アプリケーションサポート」>「Adobe」>「Color」を指定してください。

**また、プロファイルを利用する場合は、「RGBで作業し、最終的にCMYK変換する」という手順になりますので、サービスビューロにスキャニ ングを依頼したケースなどで、入手した画像がCMYK素材だった時には、いったん元の画像をRGBに変換した上で作業するようにしましょう。**

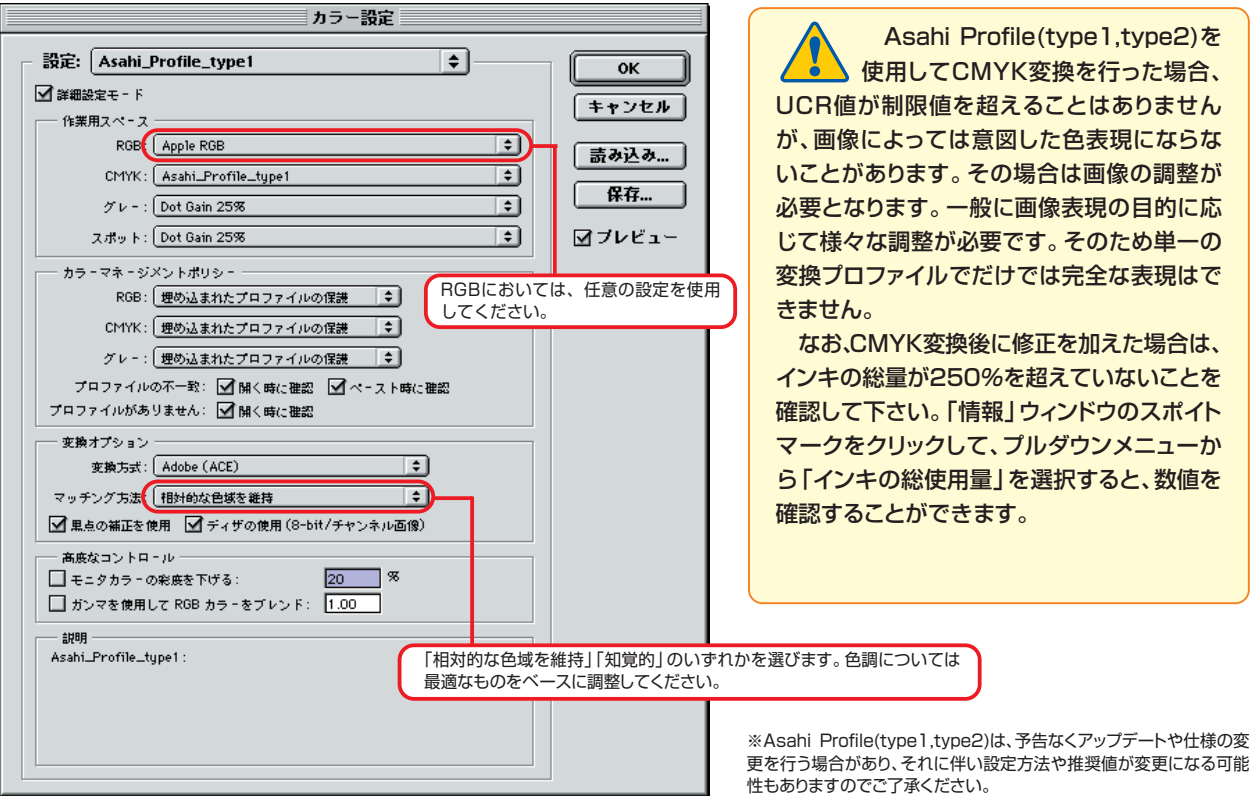

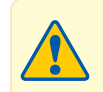

プロファイルを設定する際は、新聞のカラー原稿制作時以外に使用する通常の設定にも、名前をつけて保存をしておくことをおすす めします。こうしておけば、新聞のカラー原稿制作時とそれ以外の場合で、カラー環境を適宜切り替えて作業することが可能です。 最終的に画像データをEPS形式で保存する際には、保存ダイアログの(カラー:カラープロファイルの埋め込み)のチェックを外してください。

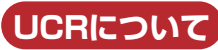

UCRとはUnder Color Removal(下色除去)の略。シャドウ部分のCMY版を抑え、K版に置き換えることによってインキの総量 を減らします。また、これによってシャドウ部分の再現性やグレーの安定性を向上させることにもなります。ここで言うUCR値とは、 インキの最大使用量(最も濃い部分の4版を合計した値)のことで、通常の商業印刷の場合、300%~360%が一般的です。

朝日新聞のUCR値(250%)は新聞印刷としては標準的ですが、通常の印刷の色表現と比較すると、厳しいと思われるかもし れません。しかし新聞印刷の場合、印刷スピードや紙質の関係上、通常の商業印刷のようにインキを大量に刷り重ねることは不 可能です。こうしたことをふまえた上で、250%というUCR値が設定されています。

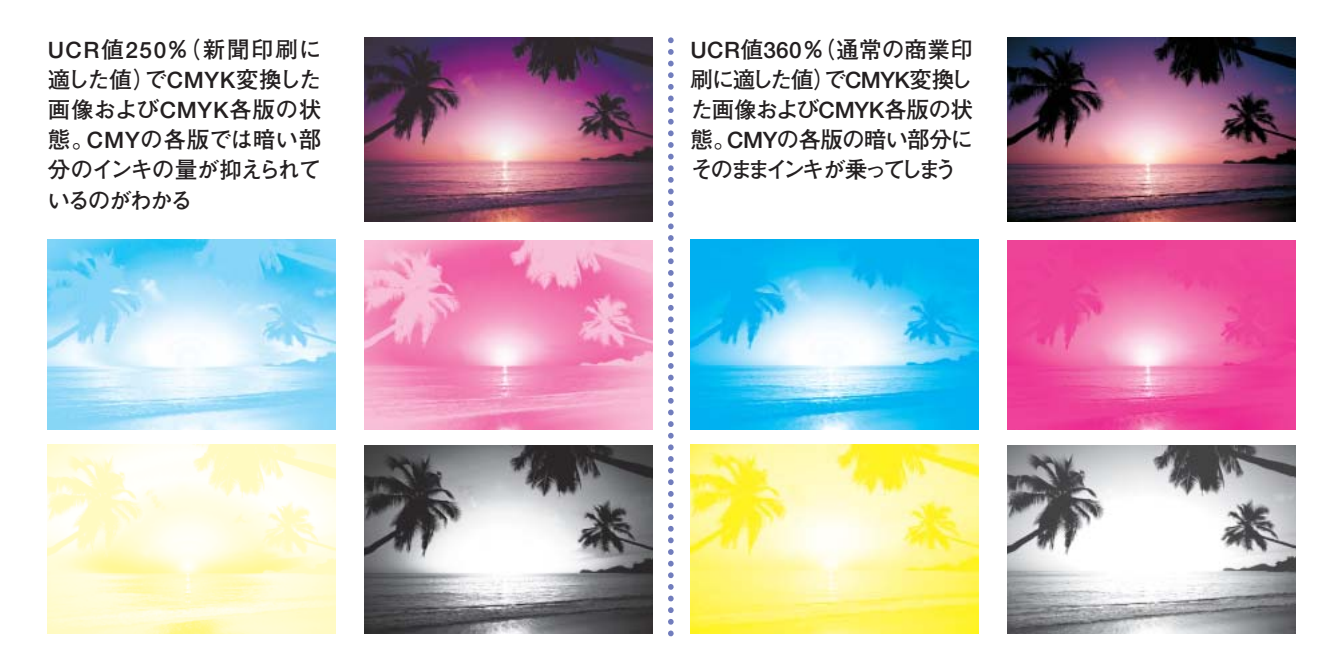

## **新聞紙面をモニタ上でシミュレートする**

- **1 メニューバーから「ビュー」>「プルーフ設定」>「カスタム」を開く**
- 2**「プルーフ設定」で、右図の画面の通り設定し、設定後「保存」を クリック**

プロファイル: Asahi Profile type1/「色番号の保護」をチェック 「シミュレート:紙色」をチェック

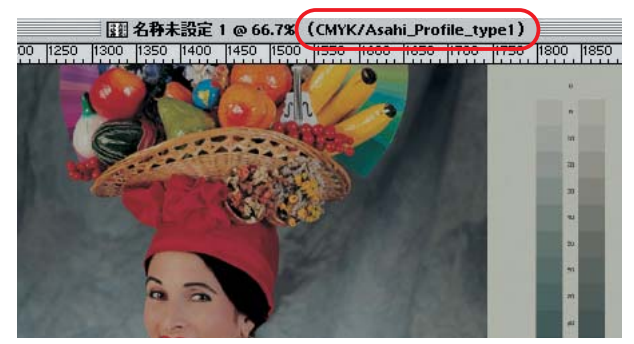

シミュレートされた画面

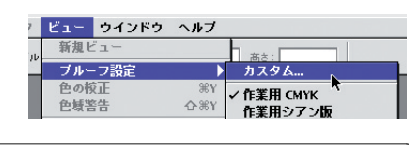

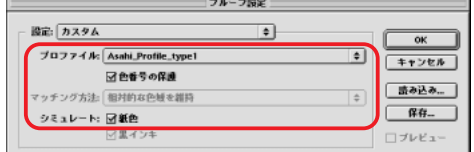

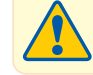

モニタ上でシミュレートする場合、モニタの正確なキャリ ブレーションが行われていることが必要です。

### **カラー画像の解像度**

**朝日新聞では現在、スクリーン線数を85~107lpiに設定しています。したがって、画像の解像度は使用サイズで170~214dpi (注:解像度はつねに印刷線数の2倍と考える)になりますので、この範囲内で作業を行ってください。上限値を超えた解像度を 設定した場合、データが不必要に重くなり、不都合が生じる場合があります。また、解像度が低すぎると、ジャギーなどが発生する ことがあります。**

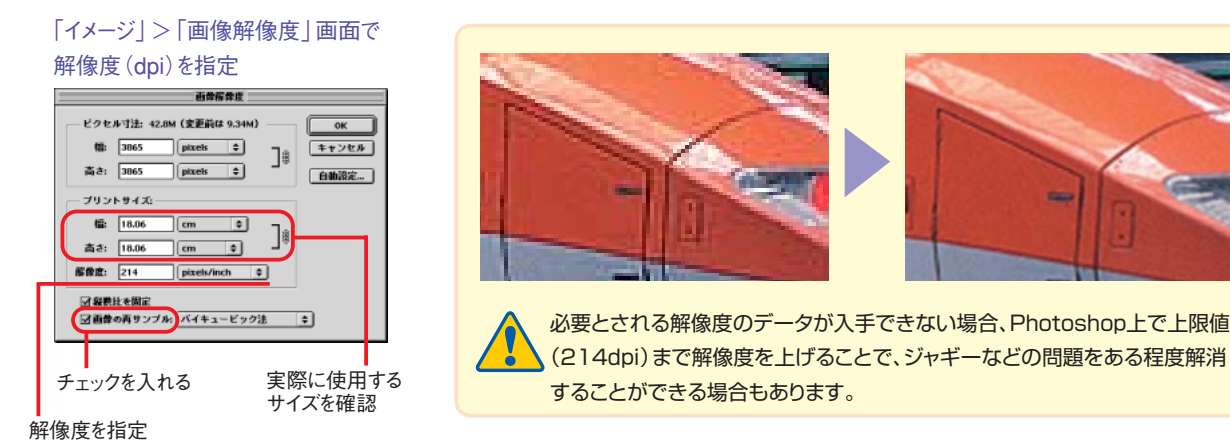

## **使用倍率とトリミング**

**画像配置時の極端な拡大は、クオリティーの劣化につながります。同様に、極端な縮小は、むだにデータを重くするとともに、 画像のシャープ感を損なうおそれがあります。こうしたことを避けるため、なるべくPhotoshop上で原寸のデータを制作するように してください。あるいは、Photoshopで原寸に近いデータを作っておき、貼り込み時の拡大・縮小は微調整程度にとどめておくよ うにしましょう。**

**画像の不要な部分はあらかじめトリミングしておきます。また、マスキングなどで画面上に表れていない不要部分もデータを重く するので、取り除いておきましょう。**

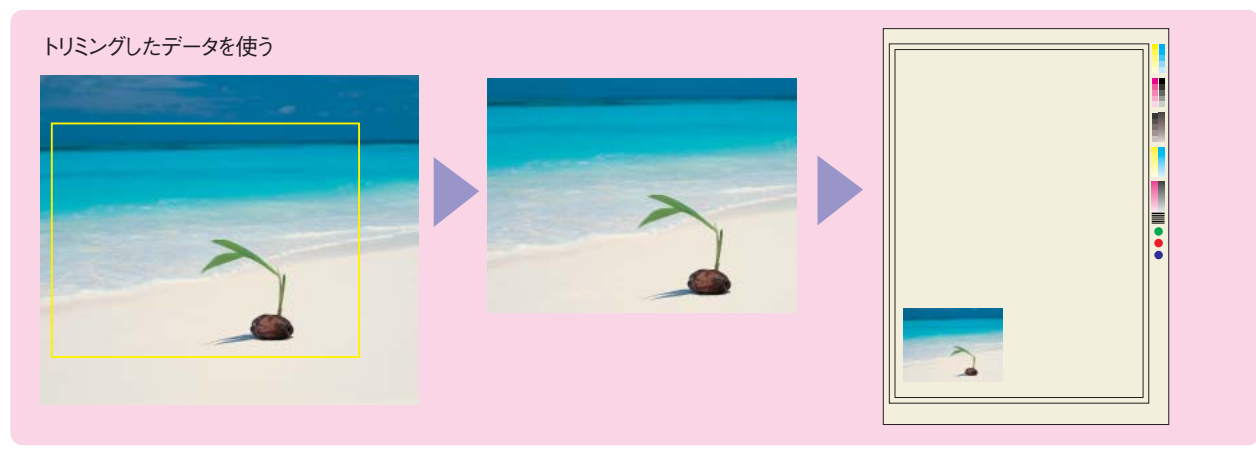

### **画像にメリハリをつける**

### **画像のトーン調整**

**たとえばハイライトのある画像の場合、ある部分が白く抜けきっているように見えていても、実際にはドットが残っている、というケ ースがあります。こうしたことがあると、画面上では鮮やかに見えていた画像が、紙面上では非常に眠く見えてしまいます。**

**新聞印刷は紙質が違い、ドットゲインが多いため、通常の商業印刷物と比較した場合、色の濁りが多くなる傾向にあります。そ のため、画面上では多少メリハリがありすぎると感じるくらいのトーン調整を行っておくほうが、実際の紙面ではかえって意図した ものに近い仕上がりになるようです。** 

**最終の紙面で、トーンがどの程度表現されるかを予測するのは非常に難しく、作業者の経験にも大きく左右されます。見た目 だけの印象に頼らず、トーン調整の際はPhotoshop上で表示される数値に重点を置いて作業することも大事です。**

ドットゲインとは、アミ点印刷で、実際にフィルム上にあるアミ点よりも太って印 刷された状態のこと。一般の印刷物とは違って、新聞印刷の最終仕上がりを想 定する場合には、通常20~30%のドットゲインを考慮しておく必要があります。

画面上では抜けきったように見えていても、データ上ではドットが残っているため全体的に眠たい仕上がりになってしまう

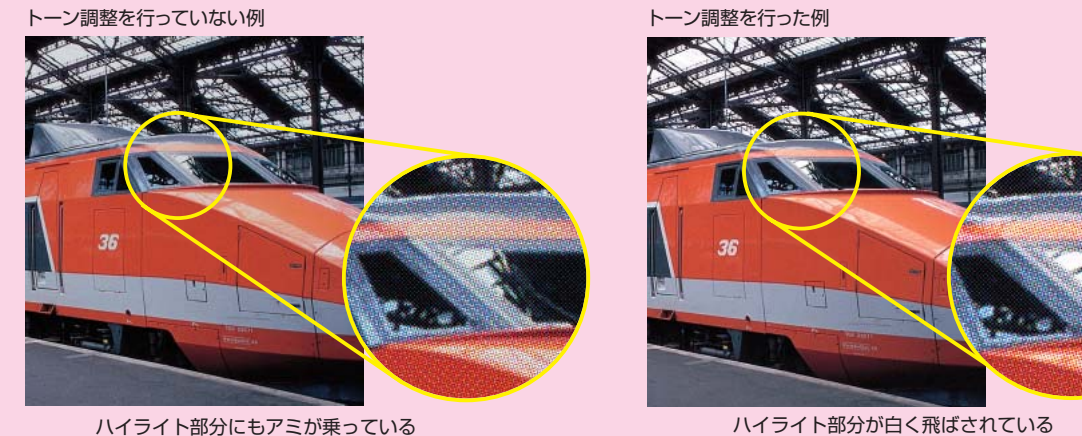

### **シャープネスをかける**

**線数などの制約上、新聞では印刷でシャープ感が出にくい場合があります。用意した写真にシャープネスが足りない場合、画 像処理の段階で補正しておくようにします。また、シャープネスがはっきり出ている写真を使う場合でも、画面上ではややきつく 感じる程度まではっきりとエッジ感を出しておくことで、紙面に載ったときにシャープな印象を与えることができます。**

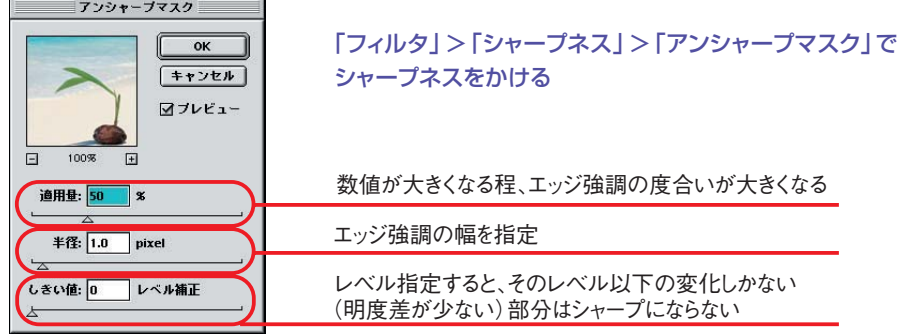

●この冊子および各プロファイルに関するお問い合わせ

東京本社広告局 広告整理部 TEL.03・5540・7771 大阪本社広告局 広告管理部 TEL.06・6201・8331 西部本社広告第二部 TEL.092・477・6623 名古屋本社広告部 TEL.052・222・5047 北海道支社広告部 TEL.011・281・2141

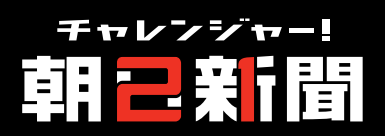

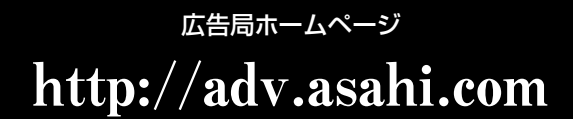

200204-T12-5000N

**このパンフレットにある各プロファイルは、予告なくアップデートや仕様変更を行う場合があります。 この冊子の内容の無断転載を禁じます。**